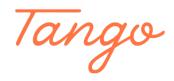

# **Creating a NYT Best Sellers Browse Category**

19 Steps <u>View on Tango</u>

Created by Creation Date Last Updated

Morgan Daigneault May 5, 2022 January 22, 2023

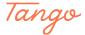

# From the catalog, switch search from "in Library Catalog" to "in Lists"

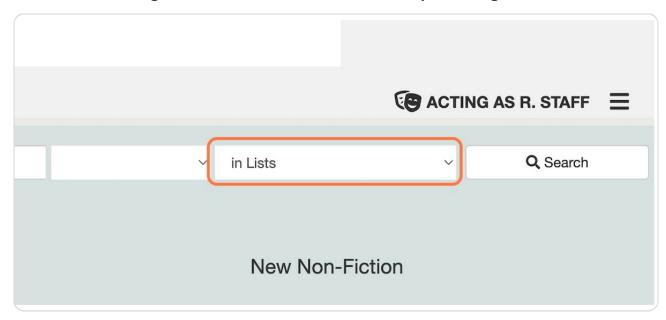

# STEP 2 Leave the search box blank, then click on Search

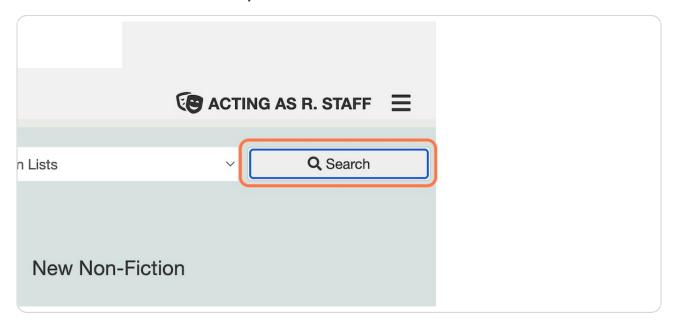

### Check "The New York Times" to filter results

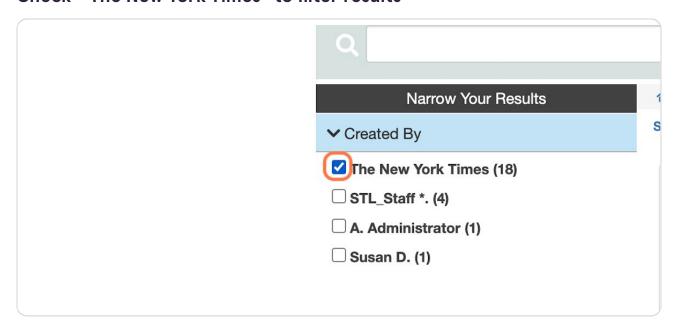

#### STEP 4

Navigate to your Search Tools (located either above search results to the right, or below search results, depending on your settings) and click Add to Browse.

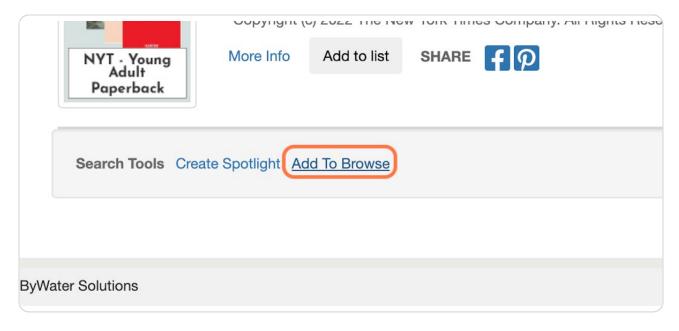

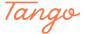

#### **Click on Create New**

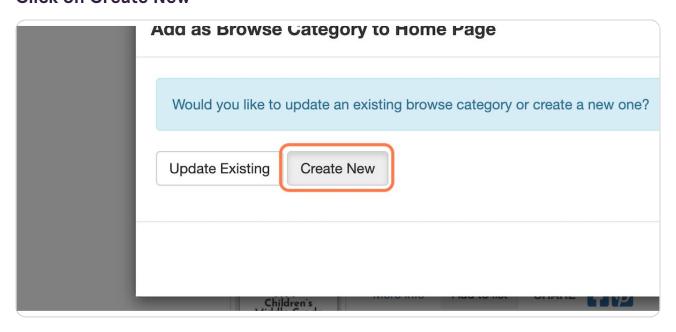

#### STEP 6

# Type in the browse category name

Example: "New York Times Best Sellers"

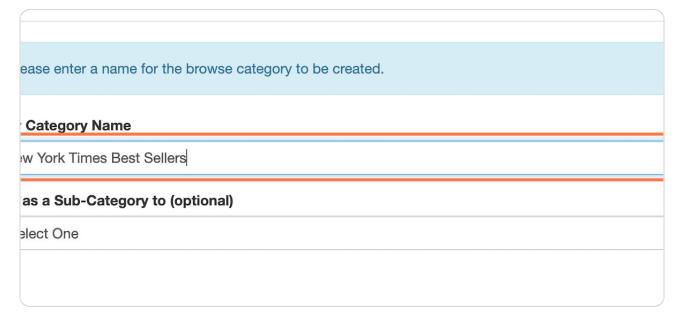

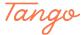

### **Click on Create Category**

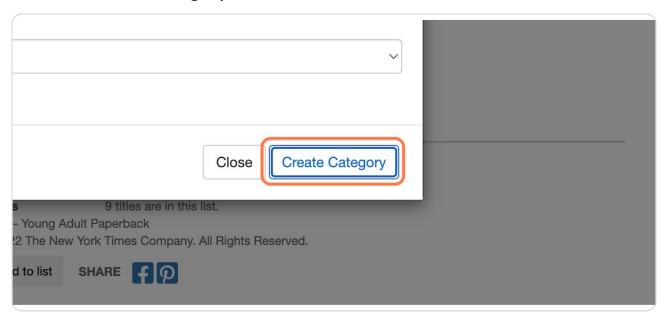

#### STEP 8

# You will now see the browse category on your main landing page.

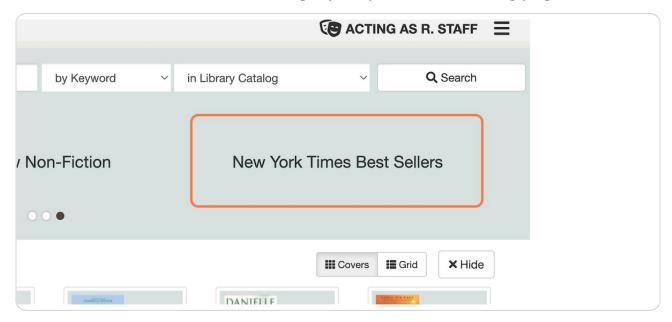

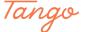

# Adding this will display all NYT lists.

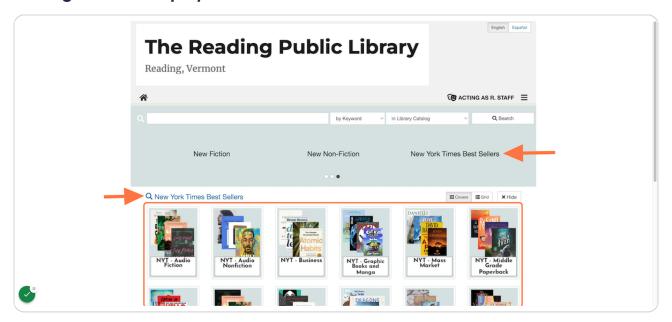

#### STEP 10

# To add the additional lists as sub categories, return to the List search.

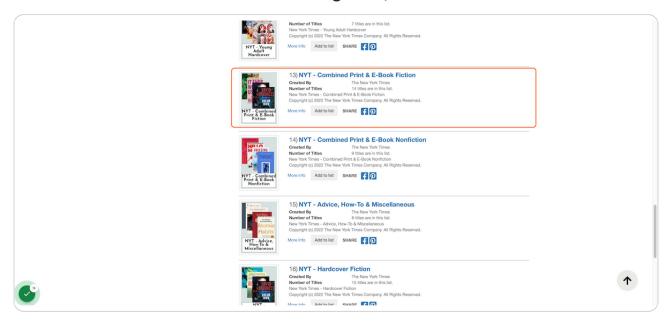

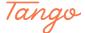

#### Click on the title of the NYT list you want to add as a sub-category.

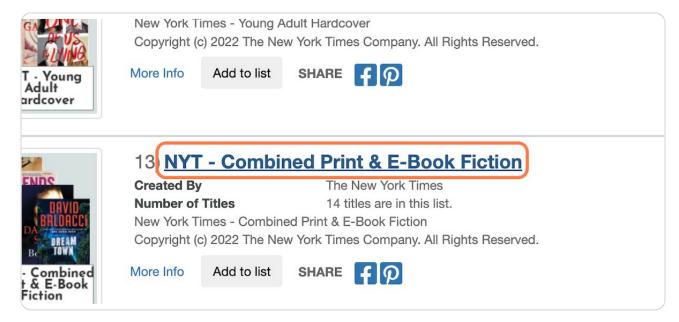

#### STEP 12

#### Click on Add To Browse

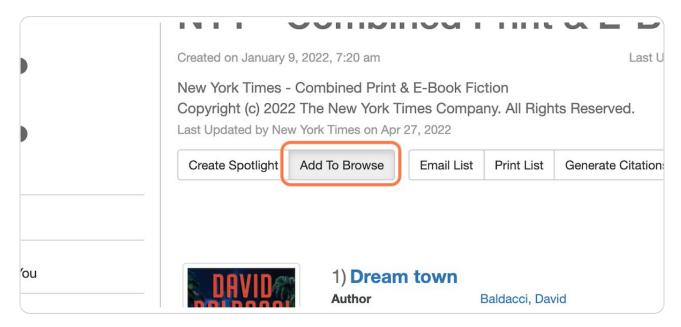

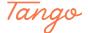

### Type the name for this sub-category

Example: If you've selected the NYT Combined Print & eBook Fiction list, you might call it "Adult Fiction" or "NYT Adult Fiction"

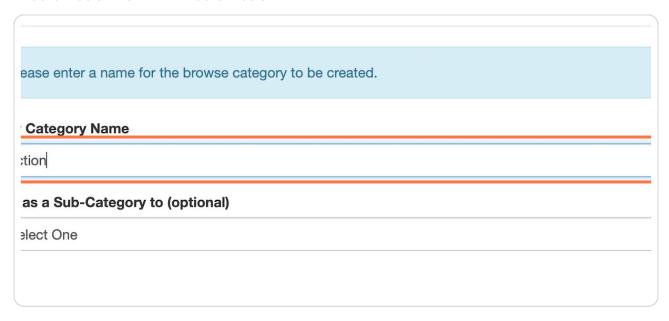

#### STEP 14

## Select the list you want this list to become a sub-category for.

In this case, we select the first NYT browse category we created.

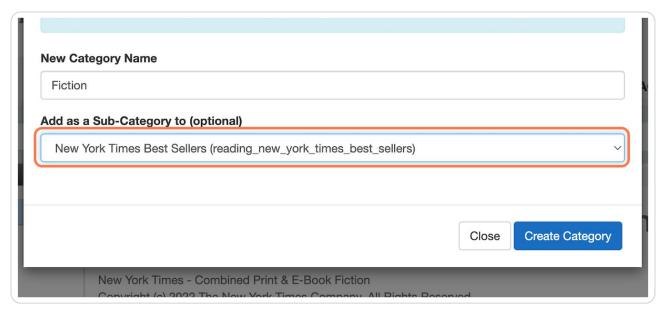

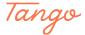

### When selecting the main category, make sure it's the right one!

Take a look at the full ID. It will begin with your library's name, followed by the name of the browse category.

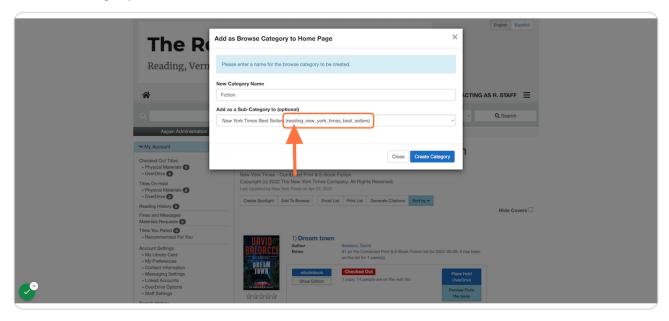

#### STEP 16

# **Click on Create Category**

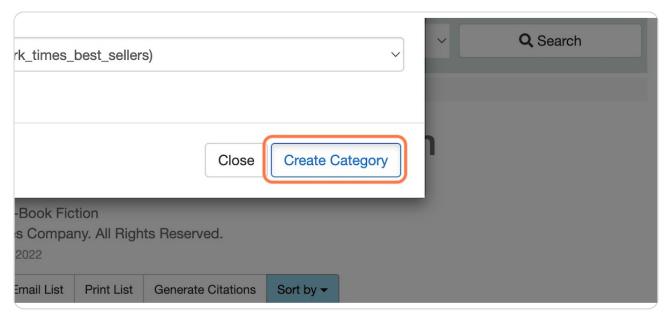

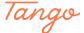

# Continue adding additional NYT lists as sub-categories until you have what you like!

Adding the lists as sub-categories will display the books available in your collection from each NYT Best Sellers list.

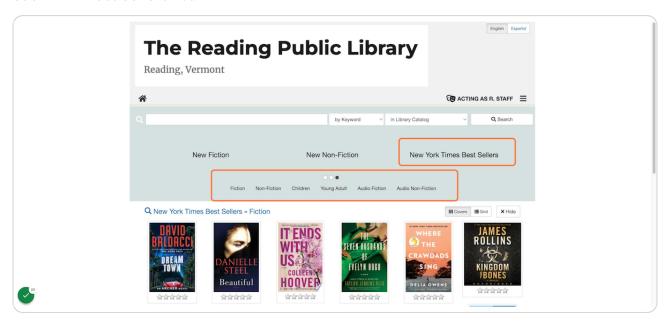

STEP 18

Follow this link to learn how to edit browse category titles.

STEP 19

Follow the link below to learn how to re-arrange browse categories.

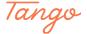

Created in seconds with

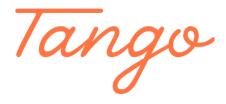